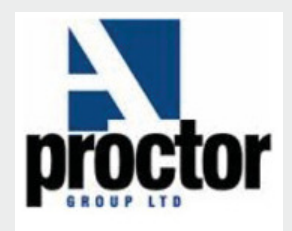

# BIM Content User Guide

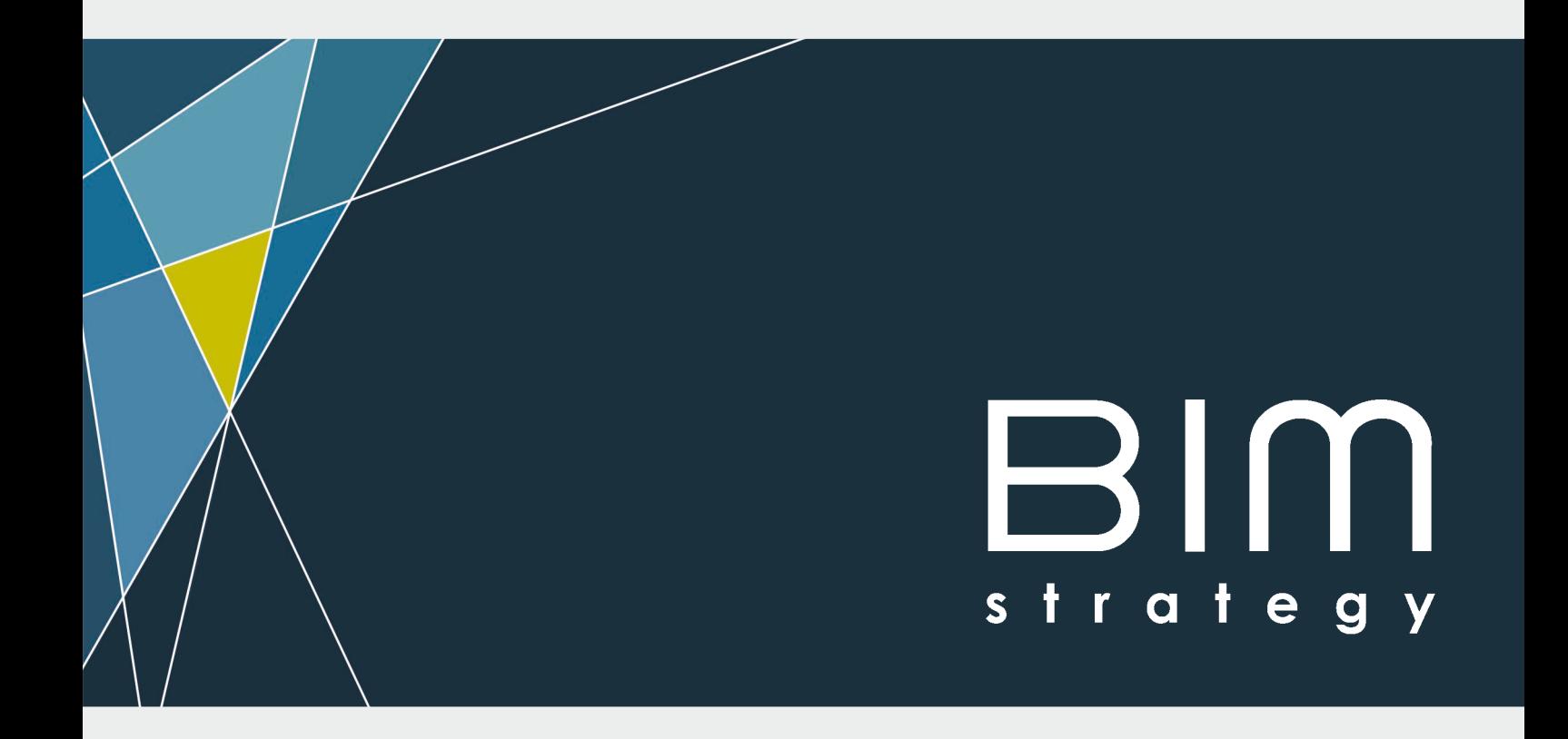

# A.Proctor Group Ltd

# Acoustics, Condensation, Gas and Thermal Protection Product Range

How to use the A.Proctor Group range of BIM objects

#### What's provided?

The BIM content for the A.Proctor Group products consist of a combination of Revit Systems and Revit Detail Components. When you download a Revit System you will receive a Revit Project file (.rvt), when you download a Revit Detail Component you will receive a Revit Family file (.rfa). The reason for the different Revit files is because system families are predefined into Revit Project files and can not be externally saved out of the Revit Project file. Revit Detail components on the other hand are created and saved as an external file and then loaded into Revit Project files when required.

When you download BIM content for A.Proctor Group products you will receive a copy of this guide. When downloading the Revit Systems in addition to the Revit Project file (.rvt) and guide, you will also receive an Industry Foundation Class / IFC file (.ifc). IFC versions have been created only for the Revit systems and not the Revit Detail Components as IFC is a primarily 3D object-oriented exchange format, the detail components are 2D and contain no 3D objects and no real data. This guide will help with the decision on which version of the object to use as well as information on how to insert A.Proctor Group content into your design.

#### Which file should I use?

If you are using Autodesk Revit 2015, or later, the native Revit file (.rvt) will offer the best experience when inserting A.Proctor Group BIM objects into your designs. The Industry Foundation Class/IFC (.ifc) can be read by nearly all BIM authoring software tools available, please refer to your software provider's website for information on how they support the use of IFC content.

### How do I insert A.Proctor Group system family into my Revit Project?

- 1. Open your Revit project which you want to add your A.Proctor Group Revit system into.
- 2. Make sure you have downloaded and saved your A.Proctor Group Revit System into a memorable location in your project folder. Please note this will be a .ryt file.
- 3. Open the .rvt file and select the A.Proctor Group system which will be visible in the view. Once selected and highlighted in the project, click the the 'Copy to Clipboard' tool under the 'Clipboard' panel [FIG 1].

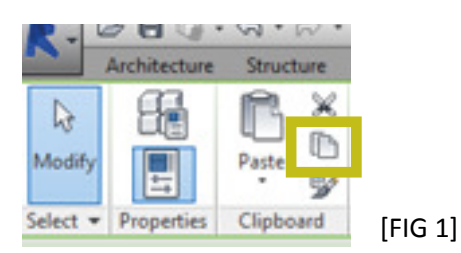

4. Switch views in Revit and open your original Revit project file which you want to add your A.Proctor Group Revit system into. From here under the 'Modify' tab select 'Paste' [FIG 2].

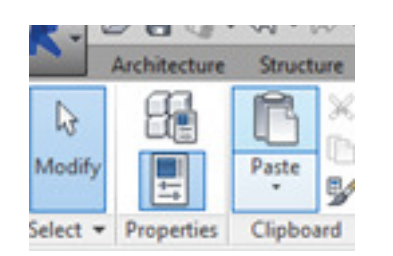

[FIG 2]

A.Proctor Group Ltd Acoustics, Condensation, Gas and Thermal Protection Product Range BIM Content User Guide Page 1

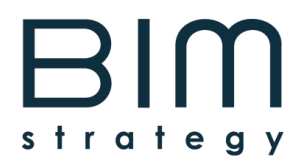

 Select 'OK' to the Dupicate Types warning box which will appear. Then click anywhere in the view to place the A.Proctor Group system family. Finally click the green 'Finish' tick under the 'Edit Pasted' tab to finalise and confirm the copy and paste process.

5. The system family is now saved in your project for future use. You can delete the system family from the view in which you pasted it and it will still remain in your project under the different 'Types' of that specific Revit system (eg Wall, Floor or Roof system).

#### How do I load A.Proctor Group detail component family into my Revit Project?

- 1. Open your Revit project and open the view you want to add your A.Proctor Group detail component in (sometimes it's easier to insert component families from plan or elevation views).
- 2. Make sure you've saved your A. Proctor Group Revit Component families into a memorable location in your project folder.
- 3. In your Revit project click the 'Insert' tab, then select the 'Load Family' option from the 'Load from Library' panel, and select the component from your saved location.
- 4. The A.Proctor Group family is now part of your project to use as many times as you need without the need to reload.
- 5. To place the Detail Component, under 'Annotate' tab, click 'Detail Component' from the drop-down box under the 'Detail' panel [FIG 3]. If the required detail component is not selected, you can easily reverse this by clicking 'Type' properties [FIG 4] and select the required detail component from the 'Type' properties drop down list [FIG 5].

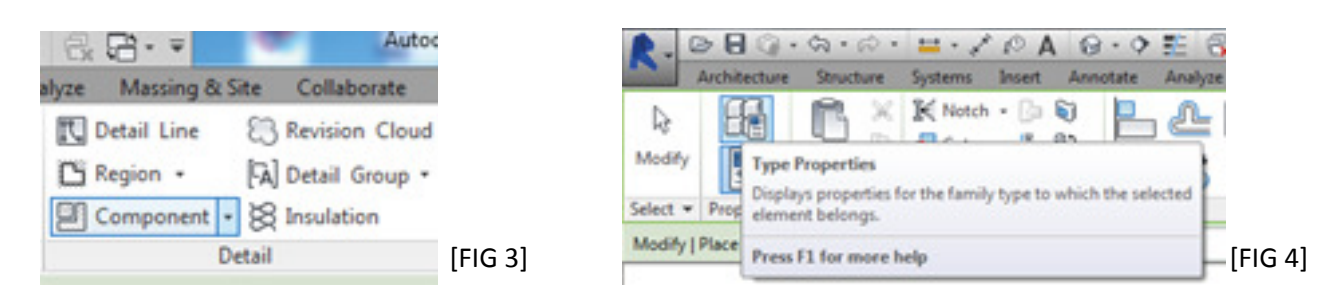

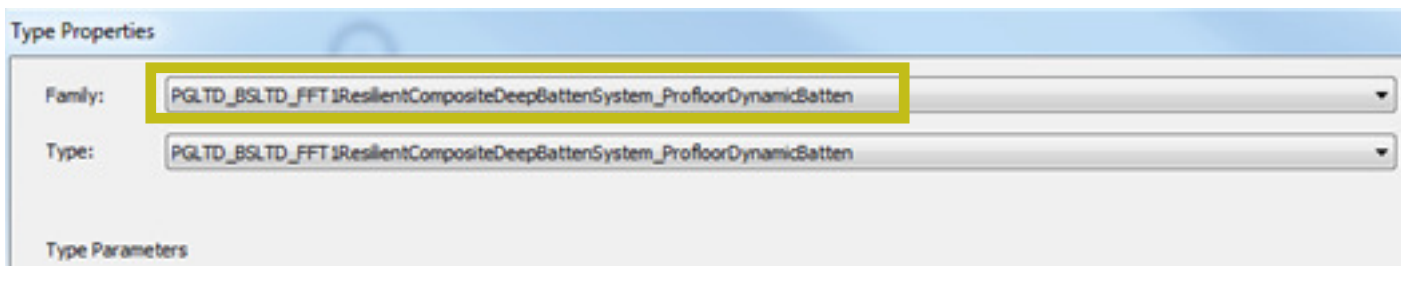

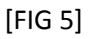

A.Proctor Group Ltd Acoustics, Condensation, Gas and Thermal Protection Product Range BIM Content User Guide Page 2

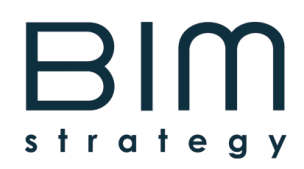

### When to use the A.Proctor Group system and detail component families?

System families in Revit are used to create a 3D representation of the basic building elements of your project including floors, walls, and roofs etc. The A.Proctor Group system families consist of external walls, ground floors, floating floors, roofs and wall linings, all spacially correct containing in-depth manufacturer and material data. Use a suitable A.Proctor Group system family to help build your project.

Detail component families in Revit are essentially 2D CAD blocks used to overlay 3D model space to create finer details when required. System families are constructed by construction layers, so if you cut a section through a system family you will see the zones of that specific construction build up. A detail component can overlay this to add finer detail in between these zones. Use a suitable A.Proctor Group detail component when creating detail drawings or call-out details at a small scale.

### How do I control A.Proctor Group detail component families?

The two main detail templates used to create the detail components consist of the 'Generic' template and 'Linebased' template. The detail components which use the generic template will be placed into the project as a 'block' very similar to CAD. The detail components which use the line-based template will not appear until you draw a line of where you wish your detail to start and finish. Examples of this detail component type is the Acoustic. Condensation Protection (walls NOT Roof) and Thermal products. The roof condensation and gas protection products use the generic template and will appear as a 'block' in your project. Each detail component is parametric, however the parametrics differ from component to component, the best way to control the parametrics is under the detail components' 'Instance' and 'Type' Properties.

## How do I use the IFC version of the object?

IFCs are interoperable format for transferring BIM information between a multitude of software tools. Please refer to your software provider's website for details, and for further information on IFC and OpenBIM visit www. http:// buildingsmart.org/

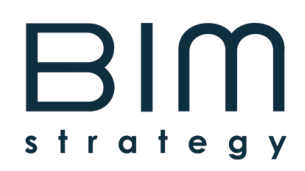

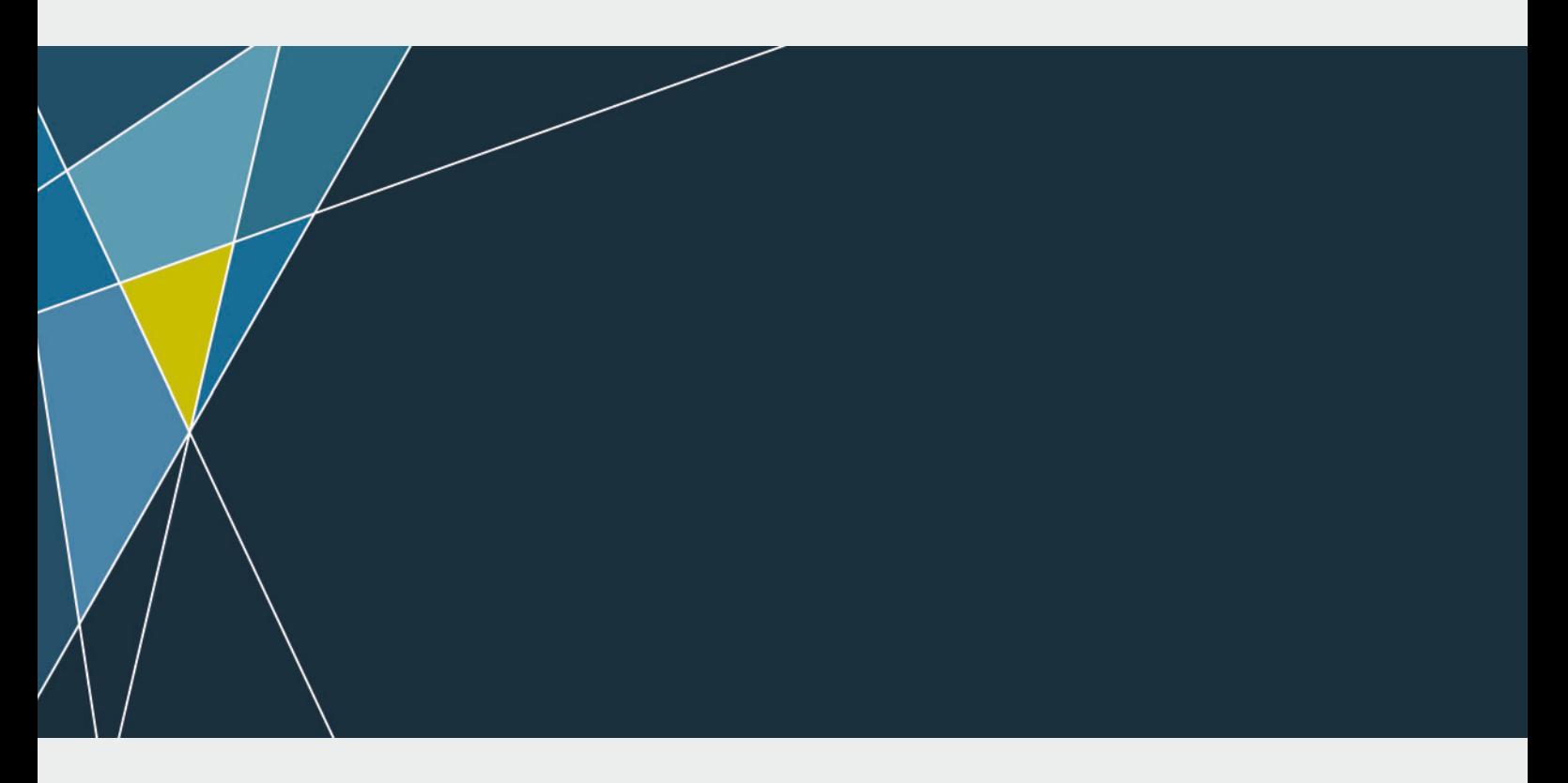

BIM Strategy, Business Central, 2 Union Square, Central Park, Darlington, DL1 1GL

- T: 01325 461175
- E: info@bimstratgyltd.com
- W: www.bimstrategyltd.com